**EC25858 Video capture card**

**User manual**

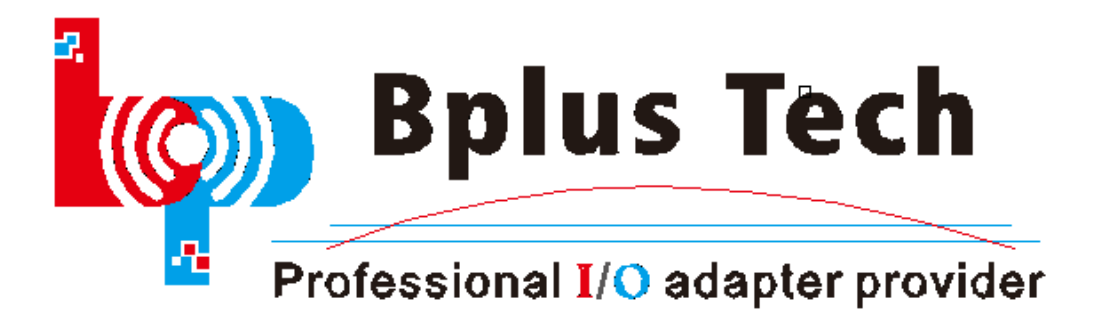

## **1st chapter product description**

Video Capture card, is to input the video signal outputs of the video data or audio and video data from the analog cameras, video recorder, LD player, TV to the computer, it converts into digital data which computers can identify.

#### **Product introduction**:

EC25858 is the video capture card designed by our company, The EC25858 is an 8-Ch Video and 2-Ch Audio decoder with ExpressCard /34 (PCIe) interface. The EC25858 contains eight high quality NTSC/PAL video decoders with 10-bit A/Ds. And 5-line comb filtering surveillance DVRs that utilize a Windows operating system.

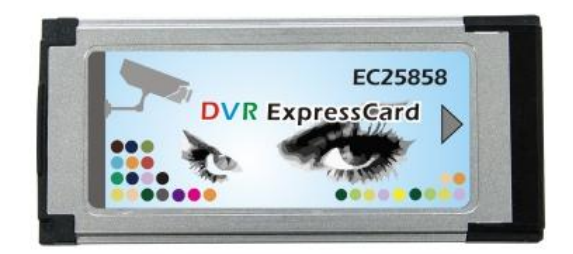

Pic 1

# **2nd chapter specification**

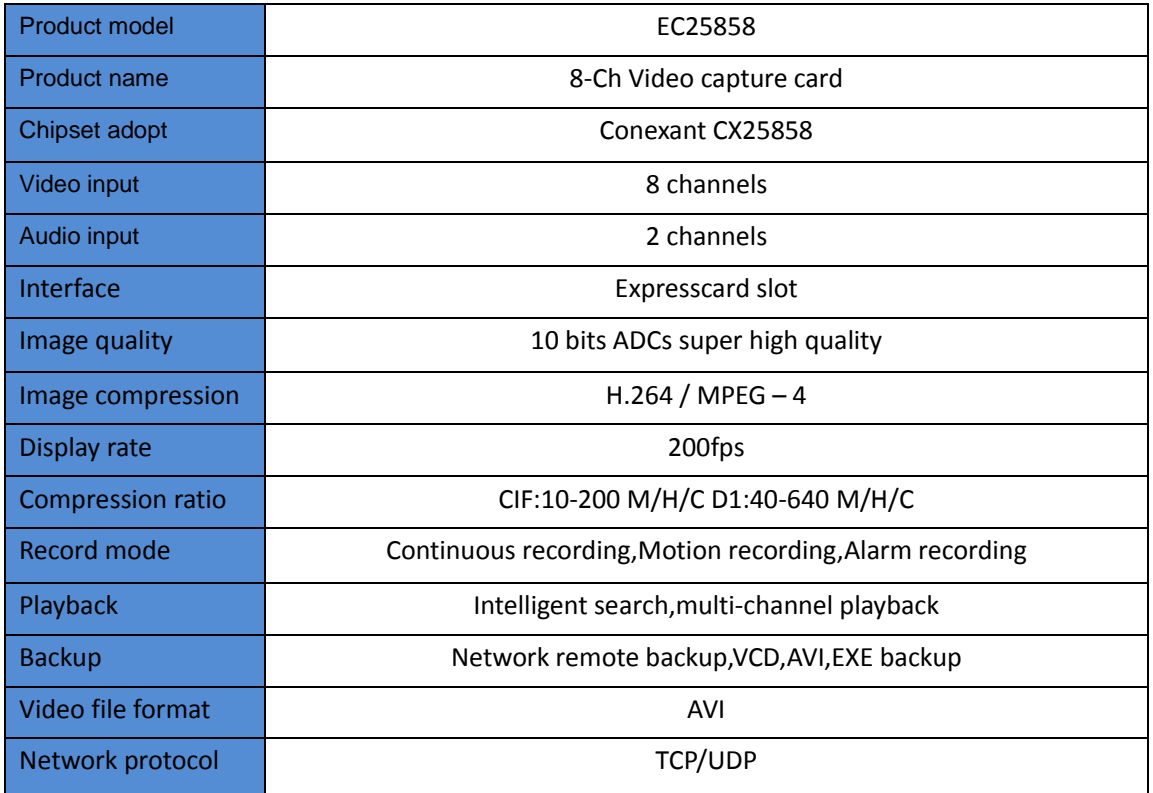

## **3rd chapter System requirements**

Notebook PC with ExpressCard slot

Operating System:Windows XP/Windows Vista/7 32bit or 64bit

Operating System

CPU: Intel

Video chipset: Intel, ATI, nVIDIA

## **4th chapter hardware installation**

1. See Pic 2, connect 8 video channel, 2 audio channel.

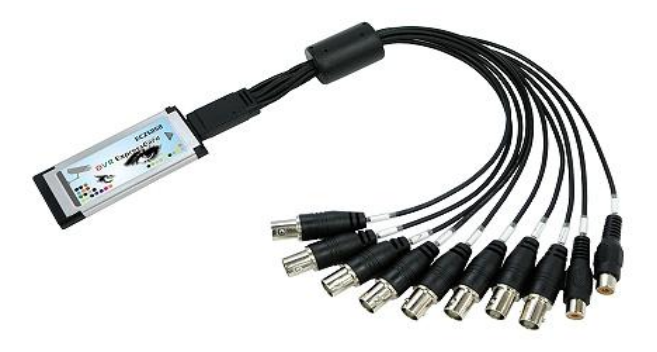

Pic 2

2.See Pic 3, Inset EC25858 into the ExpressCard Slot of notebook.

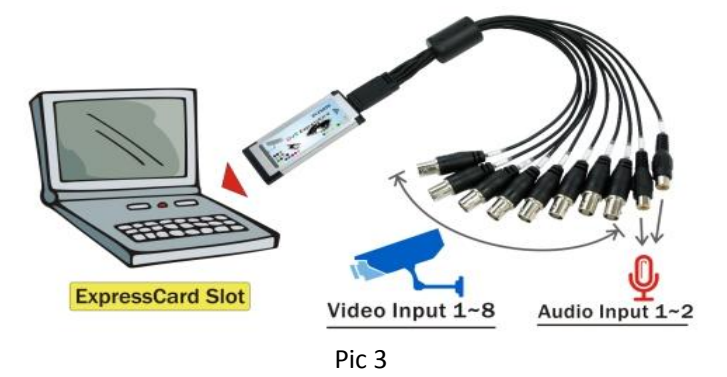

2. See Pic 4, connect video channel and audio channel to the camera

Red wire is power supply.

Yellow wire is video channel.

White wire is audio channel.

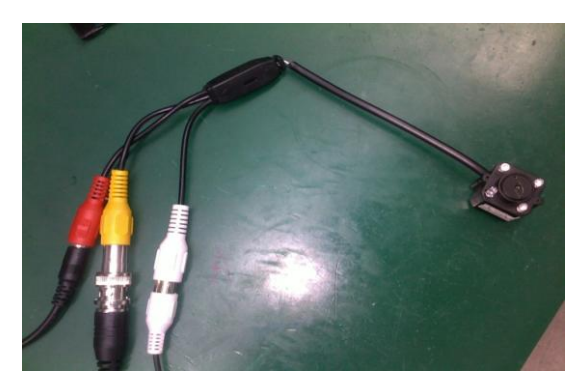

Pic 4

### **5th chapter Driver installation**

windows 7 32bit notebook for example:

 Insert EC25858 into PC and power on the camera, System will alert you to install the new driver, Open Computer Management, the unknown device will be shown under the list of "other devices", See Pic 5.

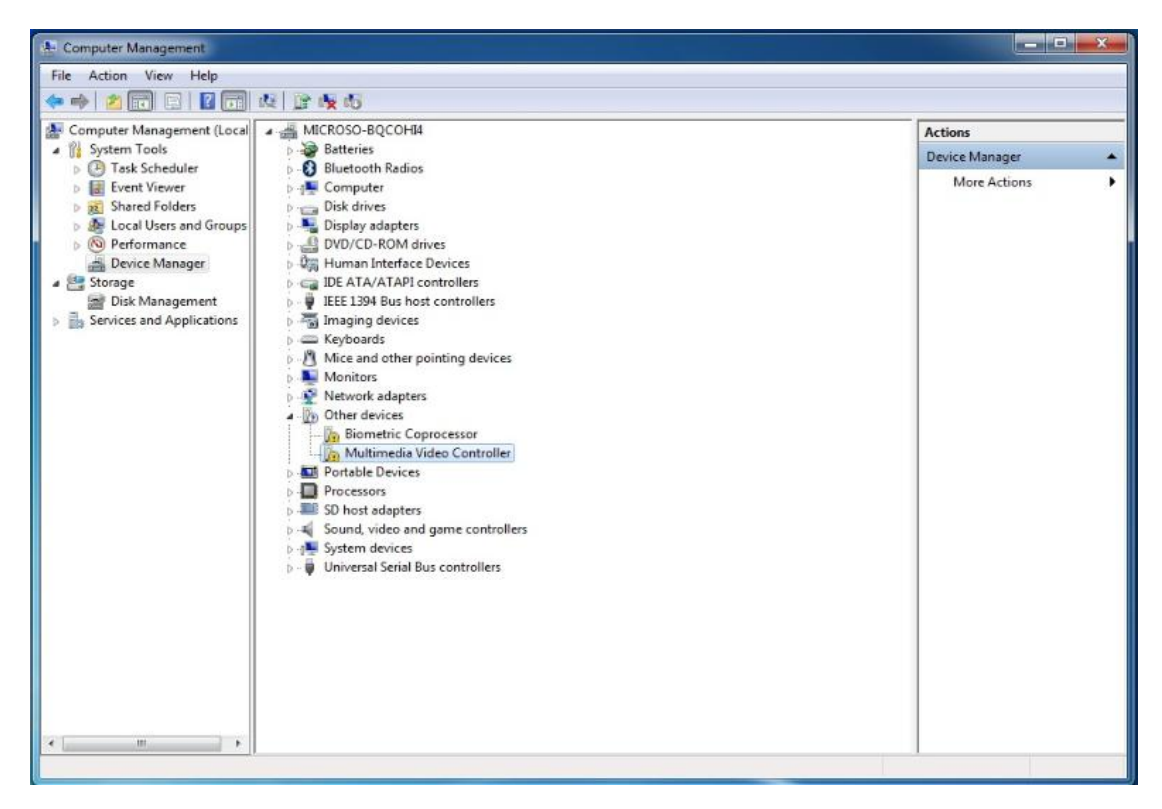

Pic 5

See Pic 6, Open the driver folder "AltusDrvVista\_x32\_multi", double

click the "setup.exe" in the folder "fre" to install the driver.

| <b>Ed</b> Open<br>Organize *                                                | New folder<br>Burn<br>Share with          |                  |                    | 注:<br>厅  | ø |
|-----------------------------------------------------------------------------|-------------------------------------------|------------------|--------------------|----------|---|
| Favorites                                                                   | ×<br>Name                                 | Date modified    | Type               | Size     |   |
| Desktop                                                                     | <b><i>ConexantVideoSurv.ico</i></b>       | 2010/10/14 16:41 | Icon               | 4 KB     |   |
| Downloads                                                                   | cxatlas.ax                                | 2010/10/14 16:44 | AX File            | 60 KB    |   |
| 雭<br><b>Recent Places</b>                                                   | cxatlas.cat                               | 2010/10/14 16:47 | Security Catalog   | 10 KB    |   |
|                                                                             | CxAtlas.inf                               | 2011/11/29 14:26 | Setup Information  | 15 KB    |   |
| Libraries                                                                   | CxAtlas.sys<br>陯                          | 2010/10/14 16:46 | System file        | 158 KB   |   |
| ÷,<br><b>Documents</b>                                                      | CxAudSep.ax                               | 2010/10/14 16:45 | AX File            | 28 KB    |   |
| Music                                                                       | CxVidCvt.ax                               | 2010/10/14 16:44 | AX File            | 47 KB    |   |
| <b>Pictures</b>                                                             | Dump.ax                                   | 2010/10/14 16:41 | AX File            | 39 KB    |   |
| Videos                                                                      | MG3500.bin                                | 2010/10/14 16:41 | <b>BIN File</b>    | 623 KB   |   |
|                                                                             | Setup.exe                                 | 2010/10/14 16:41 | Application        | 1,115 KB |   |
| Computer<br>Local Disk (C:)<br>Cap Local Disk (D:)<br>□ 文档 (E:)<br>SUN (G:) | Setup.ini<br>ö                            | 2010/10/14 16:41 | Configuration sett | $1$ KB   |   |
| <b>Network</b>                                                              | Setup.exe Date modified: 2010/10/14 16:41 |                  |                    |          |   |

Pic 6

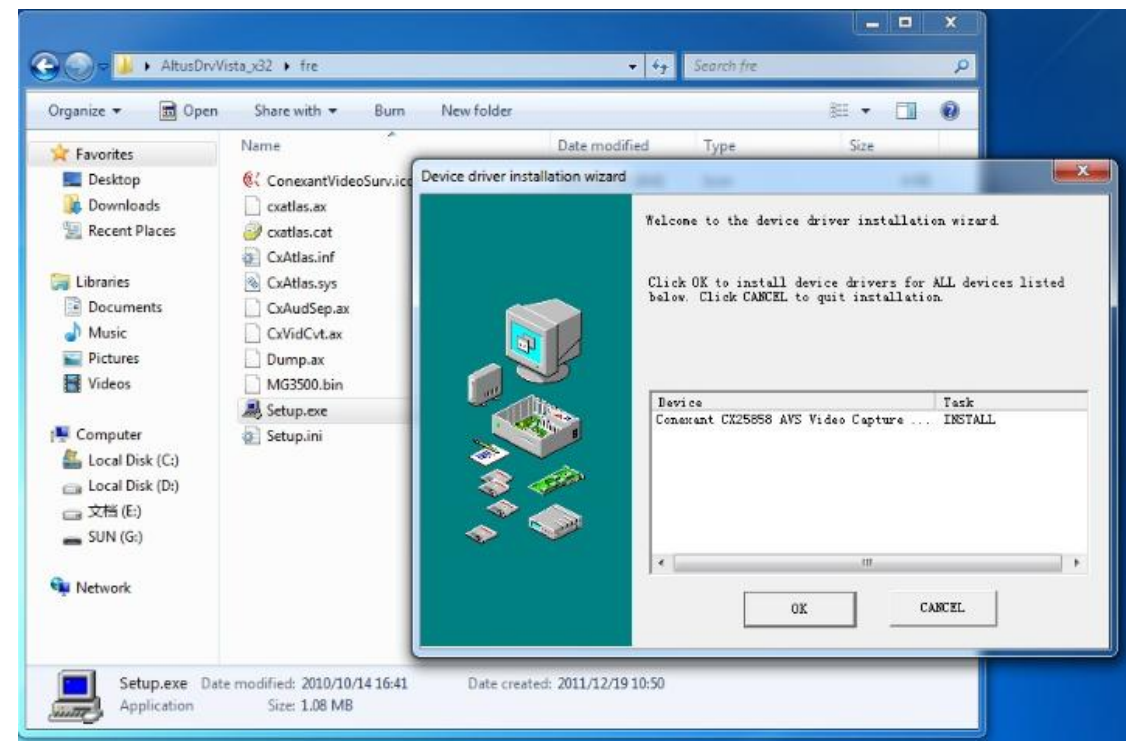

See the Pic 7, Press "OK" and continue installing.

See Pic 8, Ignore the Warning, Click "Install this driver software

anyway", step into next.

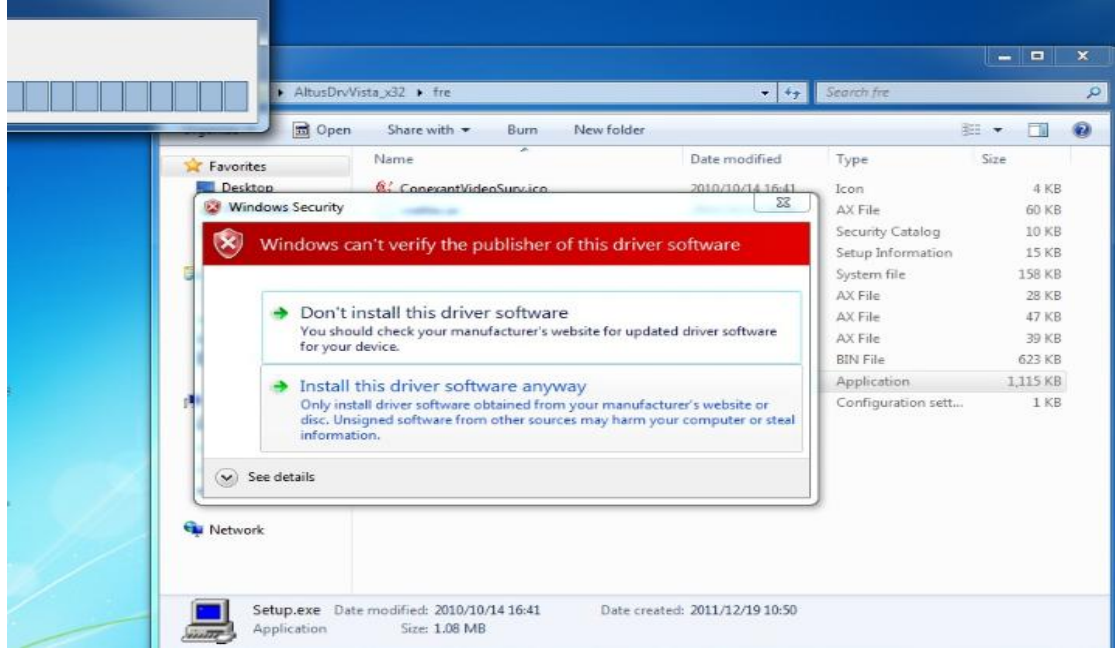

Pic 8

See Pic 9, Success as the results, installation finished.

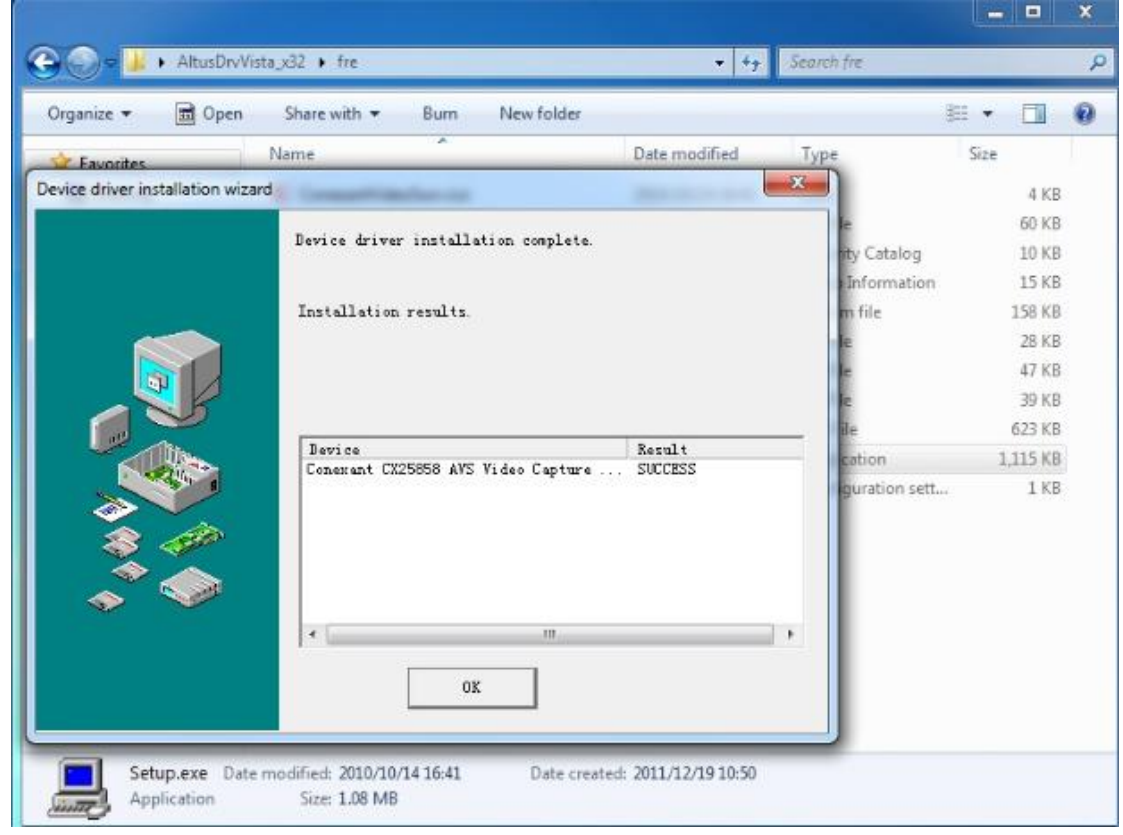

Right click "My computer"—"manage"— "Device Manager", See Pic 10, "Conexant CX25858 AVS Video Capture(Atlas-Multi)" is shown in the list of "Sound、video and game controllers", It means that driver installation is completed.

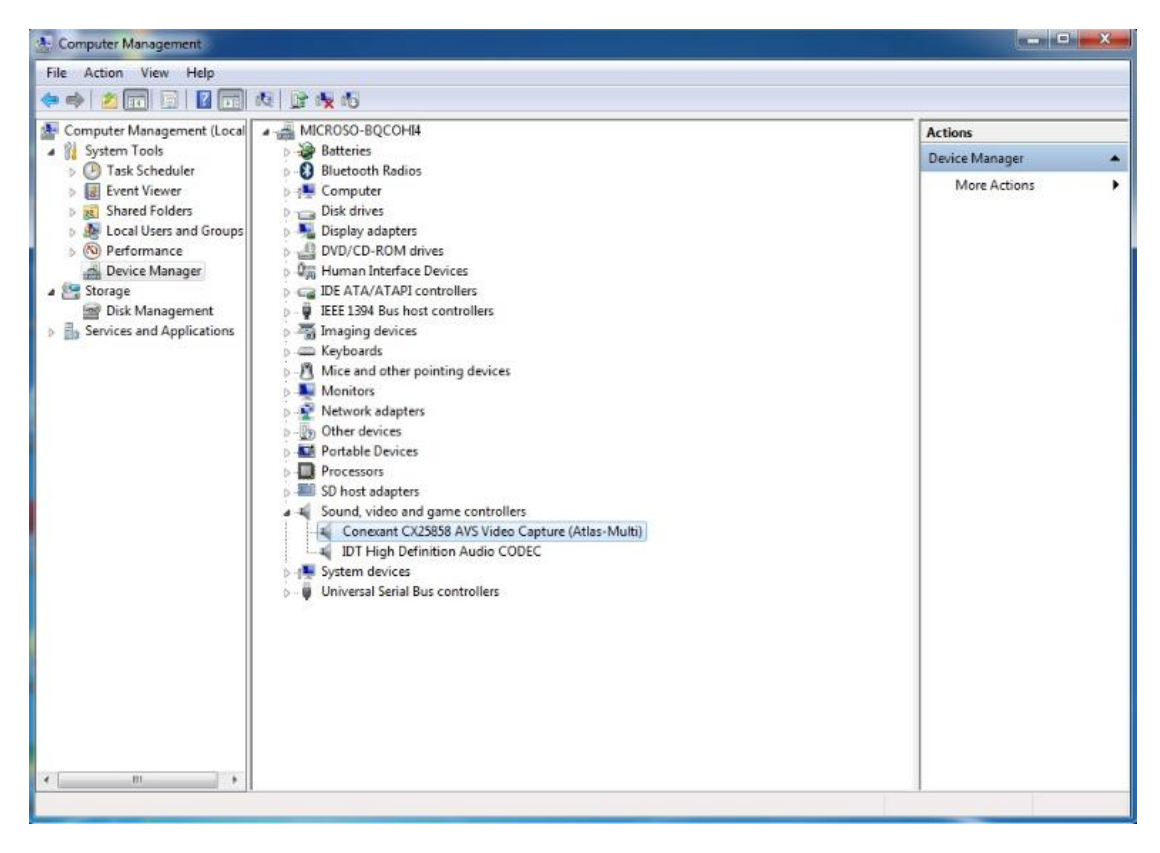

Pic 10

**6th chapter Software**

"GraphEdit" is used to test EC25858, Open "GraphEdit" and main

interface is shown, See Pic 11.

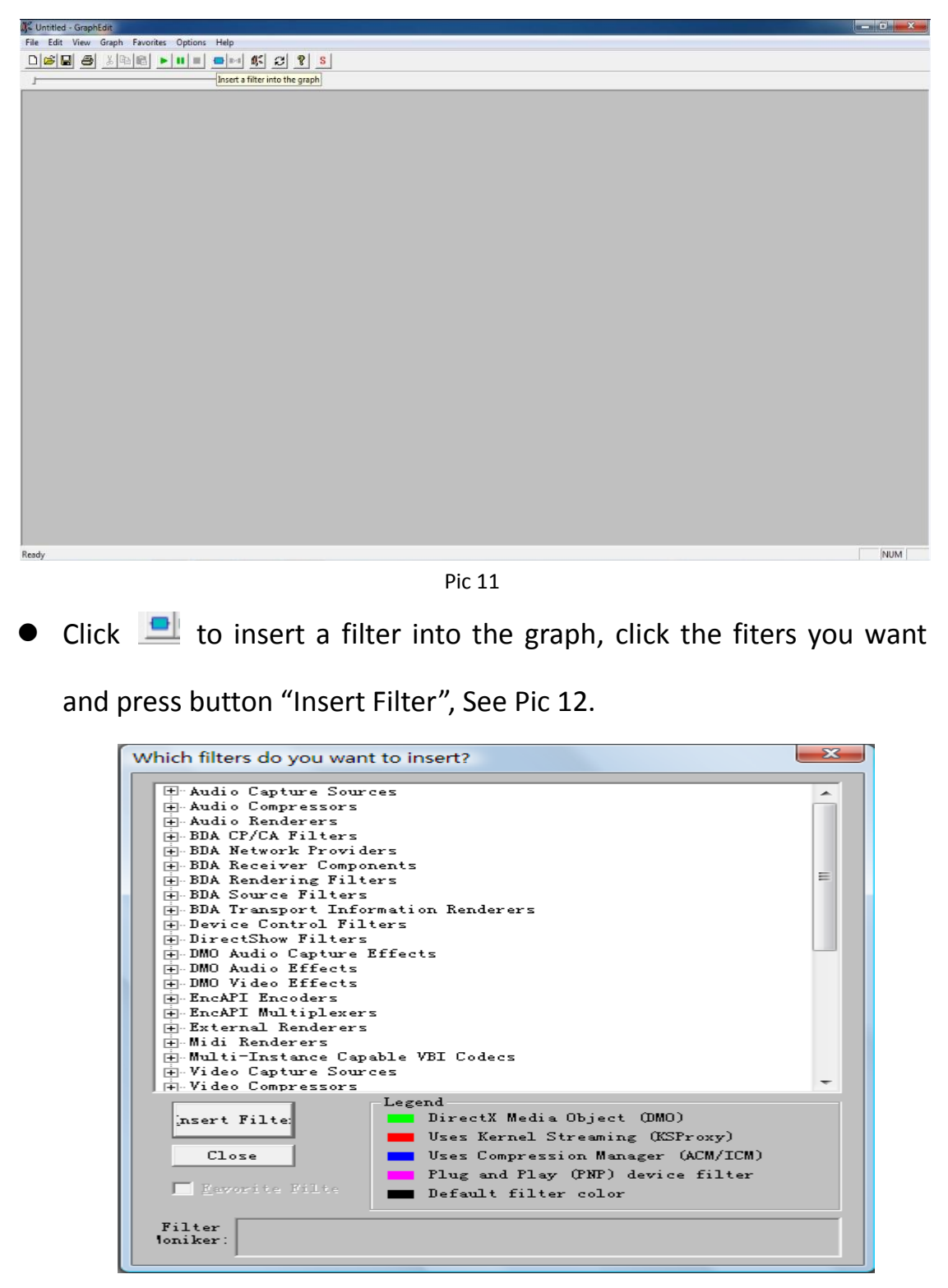

- 3 filters is included.
	- 1) WDM Crossbar Devices---Conexant Cx25858 Crossbar.
	- 2) WDM Streaming Capture Devices---Conexant Cx25858 Video Capture.
	- 3) DirectShow Filters---Video Render.

Connect the 3 filters as Pic 13

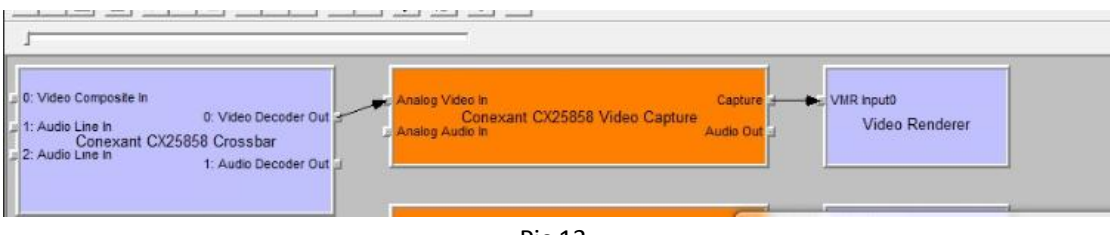

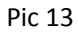

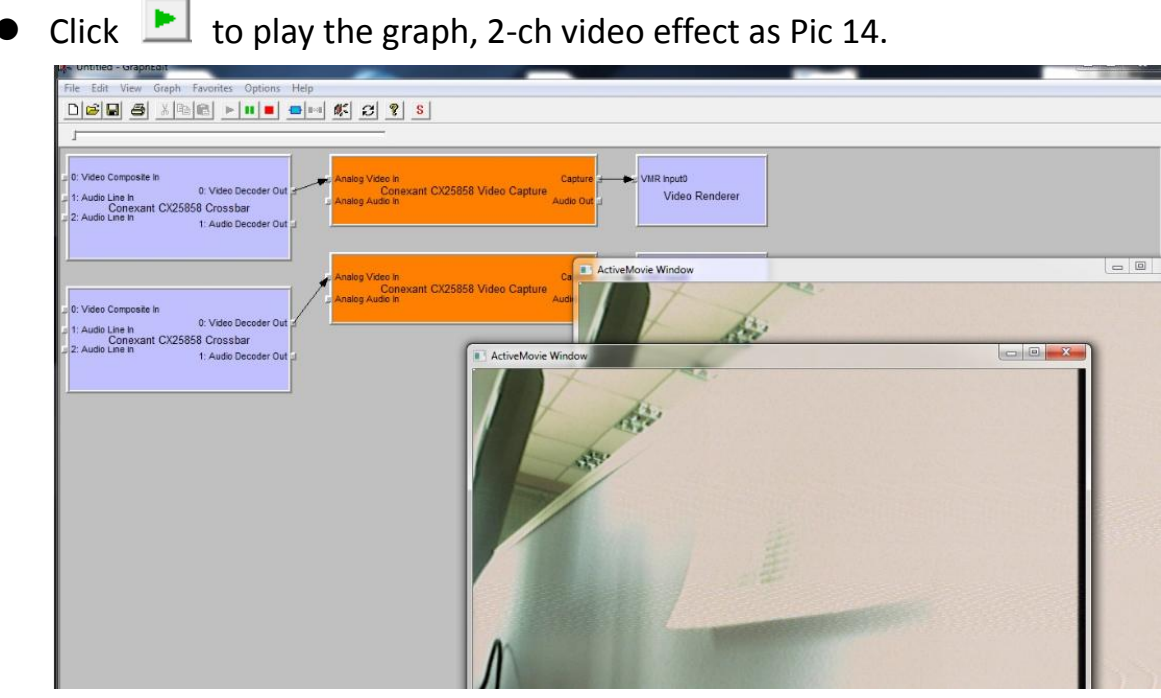

Pic 14

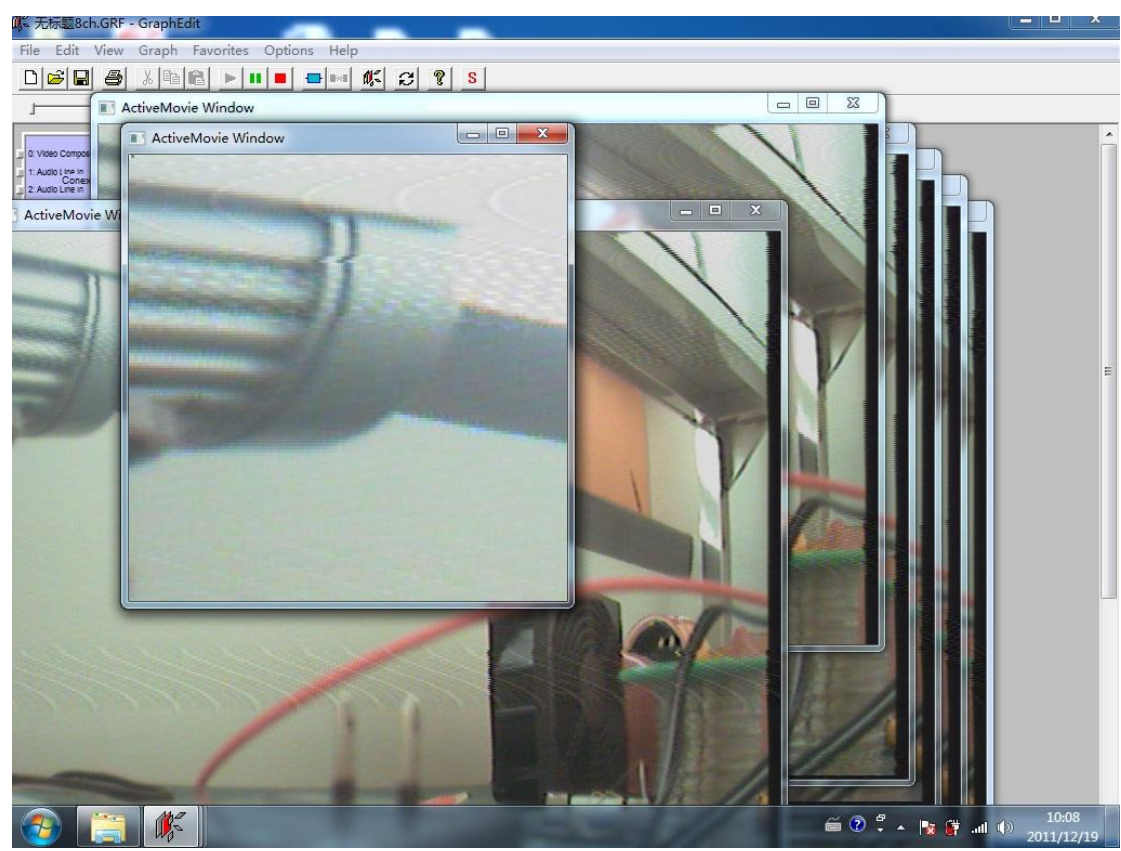

You can also test 8-ch video effect, See Pic 15.

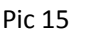

PS: As the previous chapter described, the drivers for EC25858 we used here is "AltusDrvVista\_x32\_multi", there is another kind of driver "AltusDrvVista\_x32", the difference between them is image display. The image effect for "AltusDrvVista\_x32\_multi" likes Pic 15, every window stands for a specified video channel. And the image effect for "AltusDrvVista\_x32" likes Pic 16, there is only one window for the image display, the window will be divided into several parts. It is decided by the number of the video channel you test.

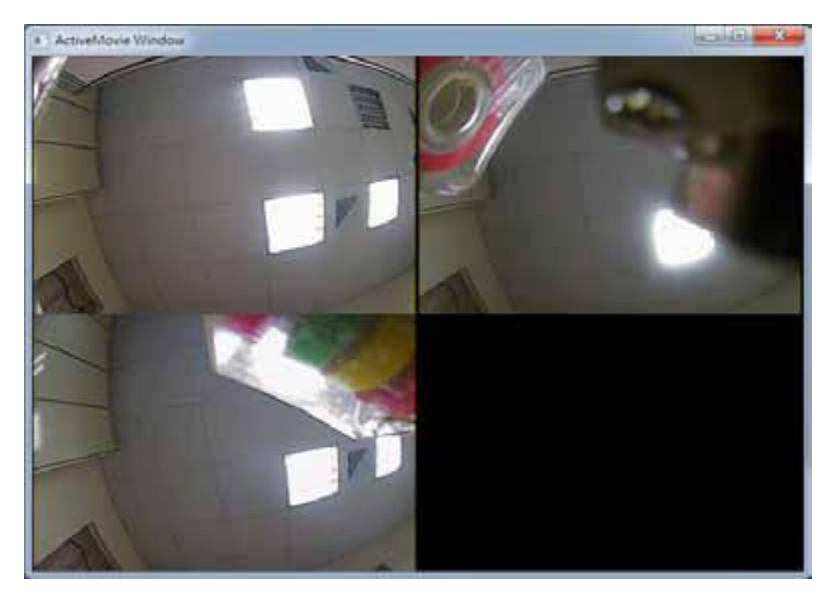

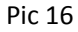

 By the way, as the different video standard the camera supports, if you haven't select the right standard, the image quality will decline. You can choose the video standard through the way below. See Pic 17, right click the module "Conexant CX25858 Video Capture", select "Filter Properties", See Pic 18, you can choose "video standard", NTSC and PAL, it will be decided by the standard camera supports.

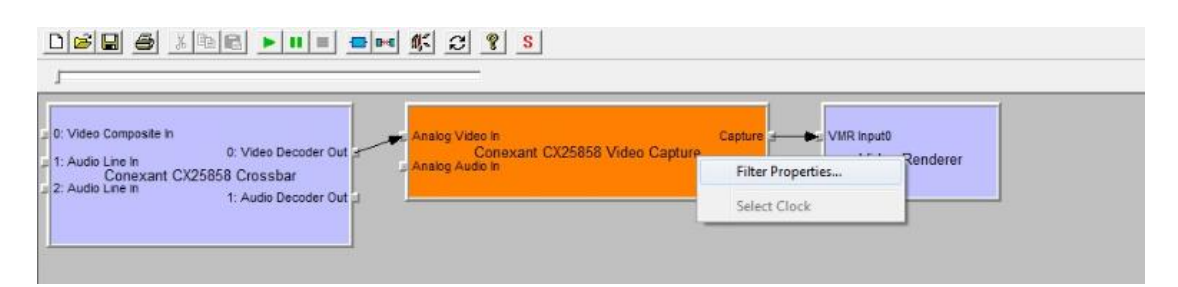

Pic 17

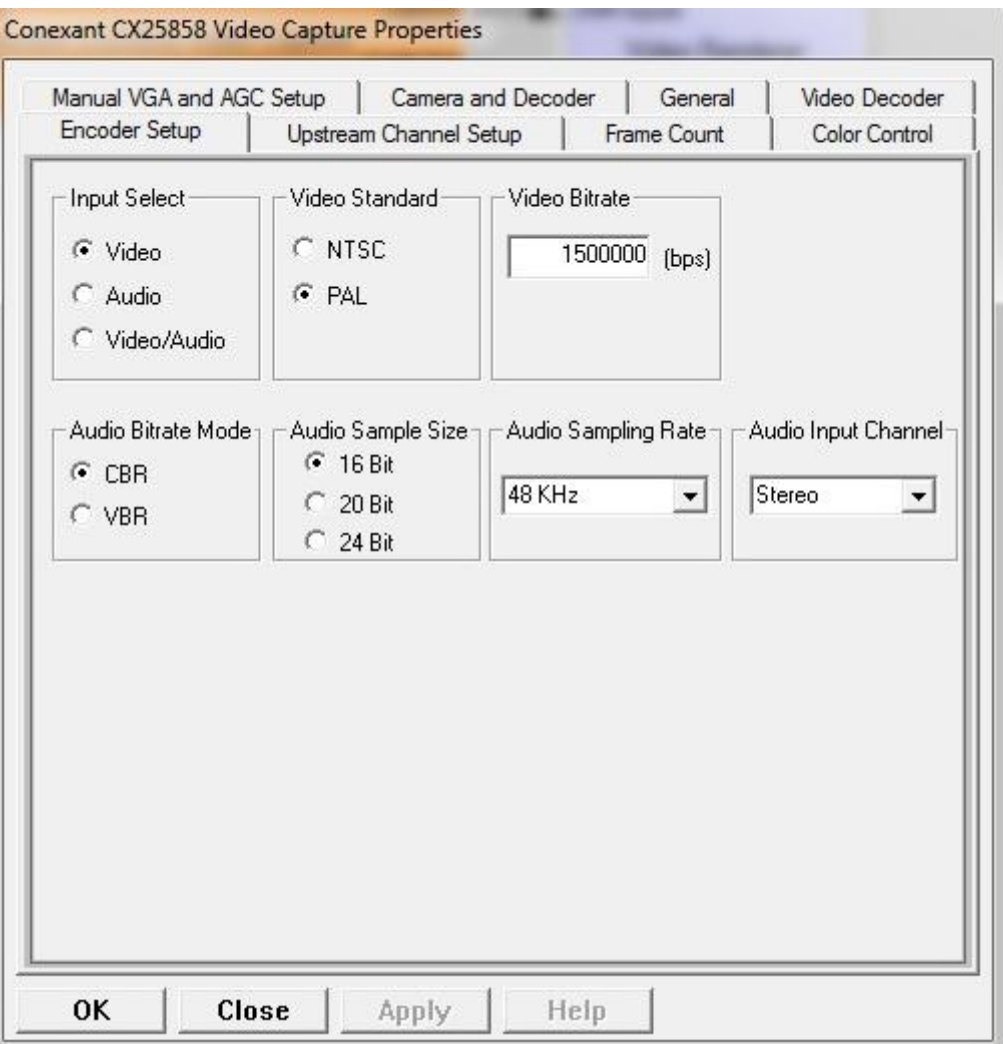

Pic 18